## **I. Descarga e instalación de la configuración básica**

La última versión de XENTRY Diagnosis Lite se distribuirá online dentro del proceso de pedido vía B2B Connect Portal.

1. Haga clic en el enlace para descargar y descomprimir la **configuración básica**. A continuación, haga clic con el botón derecho del ratón en el archivo start.exe y seleccione "Ejecutar como administrador" para instalar la configuración básica:

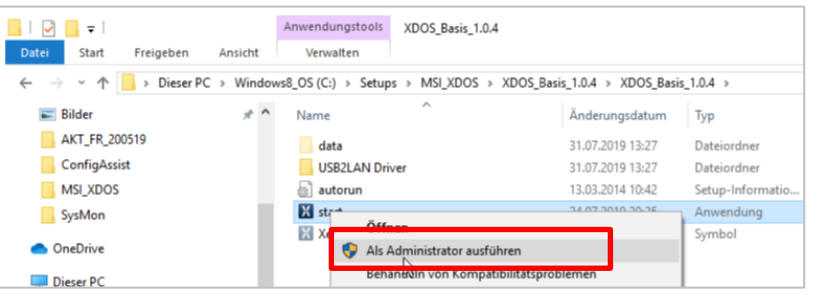

2. Ahora ejecute estos pasos de la instalación:

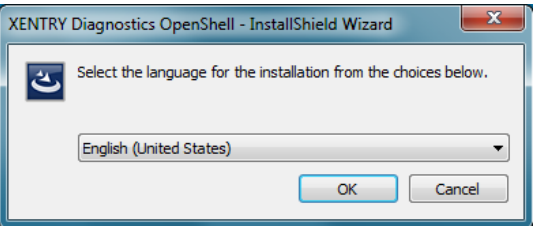

## Haga clic en "Instalar" y confirme después el GTC:

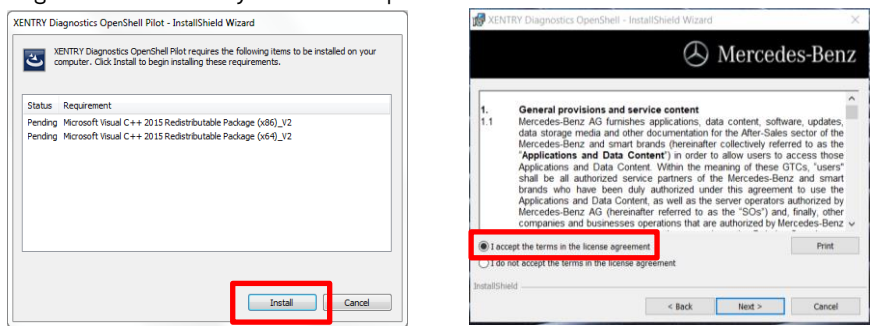

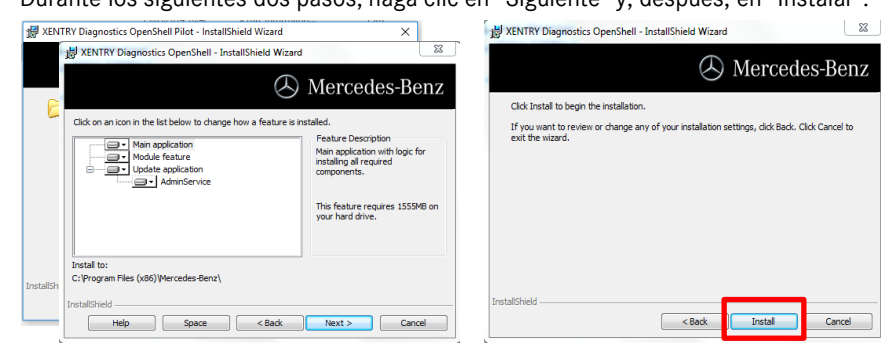

Tras completar correctamente la instalación, confírmelo haciendo clic en "Finalizar". Se le pedirá que reinicie su ordenador.

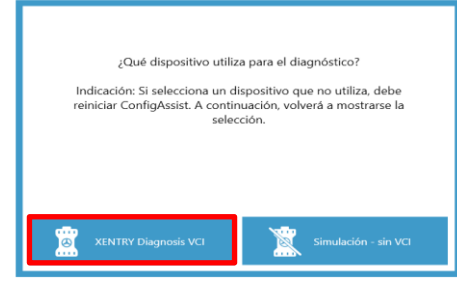

**Después de reiniciar su ordenador,**  se abrirá esta ventana para la selección del hardware. Debe seleccionar "XENTRY Diagnosis VCI". A continuación, la herramienta ConfigAssist se abrirá

Tarjeta de ayuda XENTRY Diagnosis Lite Descarga de la configuración básica/release e instalación

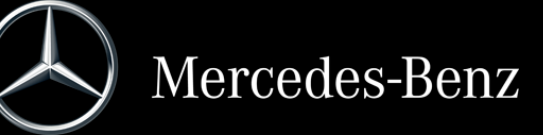

automáticamente.

# Durante los siguientes dos pasos, haga clic en "Siguiente" y, después, en "Instalar":

Después de seleccionar el hardware (véase la página anterior), se mostrará la ventana de bienvenida. Vaya al botón "Configurar" y haga clic en "Continuar".

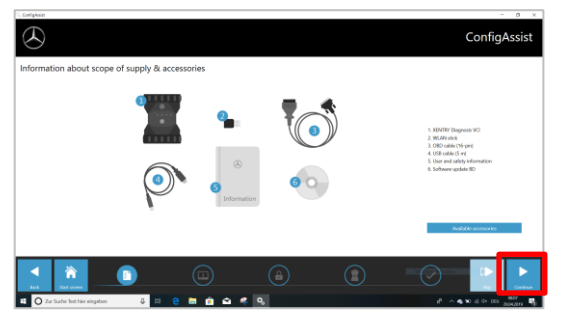

En la siguiente ventana podrá ver información sobre las novedades de producto. Haga clic ahora en "Siguiente" hasta llegar a "Instalar StartKey". Lea ahora la ID de hardware en "Datos del dispositivo" para pedir su StartKey a través de B2BConnect si no cuenta con una StartKey válida:

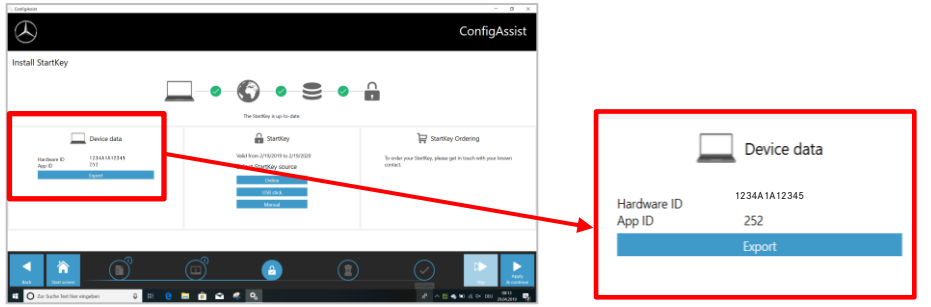

#### **RECUERDE:**

Tan pronto como reciba el correo electrónico de su StartKey, podrá instalar la StartKey justo aquí (puede descargar la StartKey online/importarla vía memoria USB/introducirla manualmente) (1):

La StartKey se ha cargado y

guardado (2).

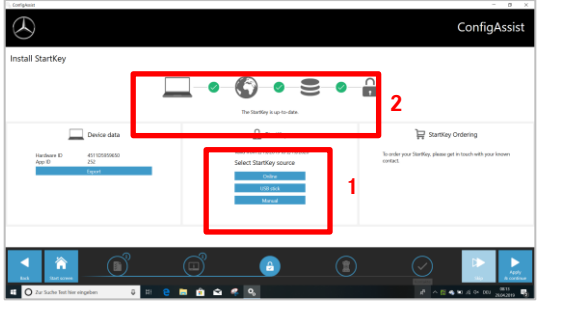

Haga clic en el botón "Aplicar y continuar".

## **II. Configuración de XENTRY Update Service**

Navegue hasta "Configurar XENTRY Update Service" en ConfigAssist.

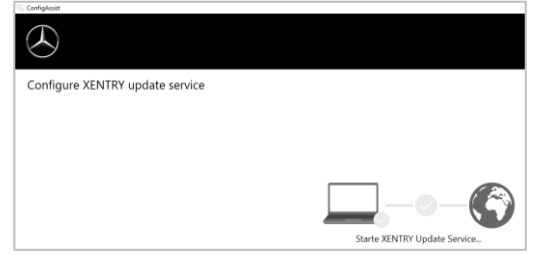

Seleccione "Sin Retail Data Storage" en el suministro de datos online para recibir actualizaciones por internet (si utiliza un RDS en su taller, conéctelo de la forma habitual). Haga clic en "Conexión de prueba":

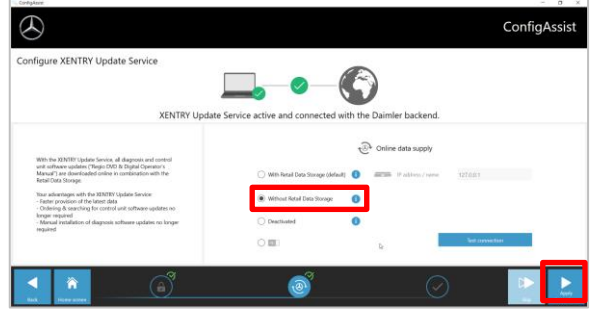

Gracias a la conectividad de internet existente y la disponibilidad de servidor, XENTRY Update Service está ahora conectado a los servidores backend. Si la conexión no funciona inmediatamente, repita este paso varias veces o reinicie su sistema. Después de hacer clic en "Aplicar y continuar" verá esta ventana general:

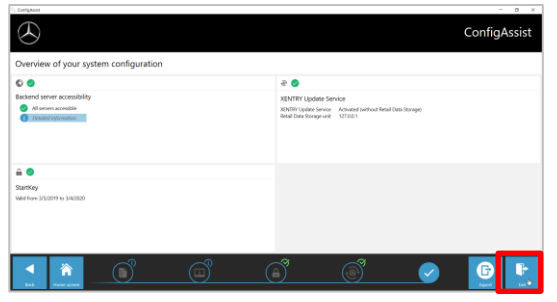

Haga clic en "Finalizar".

Acceda a "**XENTRY Update Service Control Center**" a través del menú de inicio en el directorio "Mercedes-Benz".

### **III. Descarga e instalación del último release**

En cuanto se inicie XENTRY Update Service, navegue a la tercera pestaña "Vista general de release":

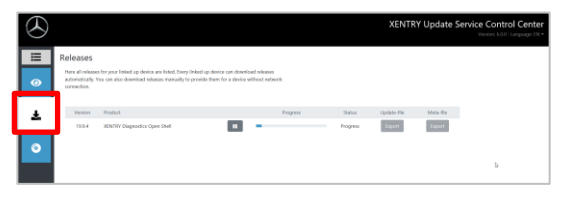

La descarga comenzará automáticamente. Puede realizar el seguimiento del estado de la descarga en XENTRY Update Service.

Tras completar la descarga, haga clic en el botón "Exportar" para guardar el release básico en su disco duro y descomprimir los archivos.

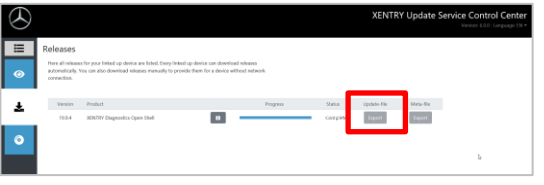

¡Asegúrese antes de que cuenta con suficiente espacio (aprox. 150 GB) en su disco duro!

Repita el procedimiento realizado con la configuración básica haciendo clic en el archivo start.exe:

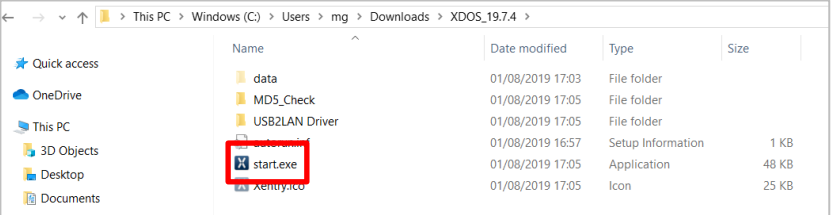

# Ejecute los pasos de instalación ya conocidos, p. ej.:

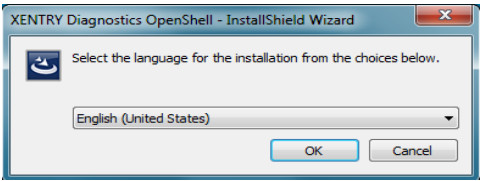

- Selección de idioma
- Confirmación GTC
- Confirmación de la ubicación
- del almacenamiento de datos
- Inicio de la instalación

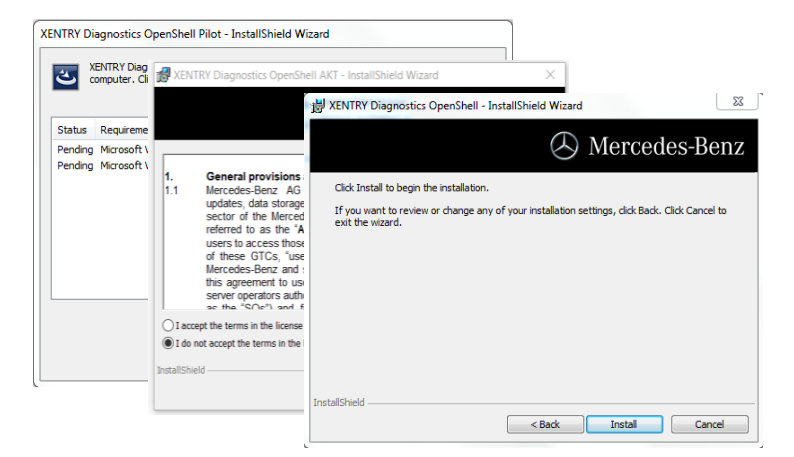

Tras realizar todos los pasos de instalación, haga clic en "Finalizar". Ahora se le pedirá que reinicie su ordenador:

Tras reiniciar su ordenador, encontrará en su escritorio el símbolo de XENTRY Diagnosis, así como todos los demás símbolos:

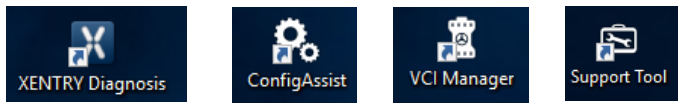

### **IV. Puesta en servicio del hardware "XENTRY Diagnosis VCI"**

Vaya a ConfigAssist, seleccione "VCI" como hardware y haga clic después en el botón "Configurar".

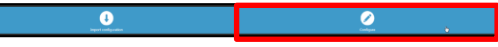

Se mostrará la información sobre el volumen de suministro y los accesorios. Haga clic en "Continuar".

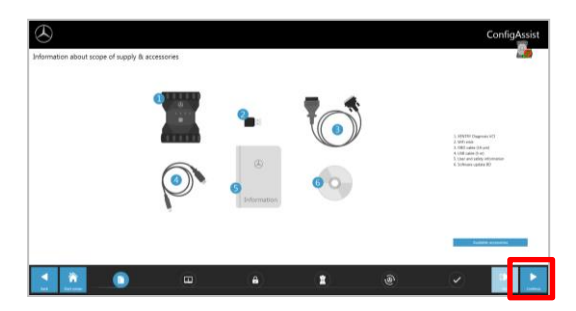

En la siguiente ventana podrá ver información sobre las nuevas características de producto. Para ello, haga clic en los símbolos correspondientes.

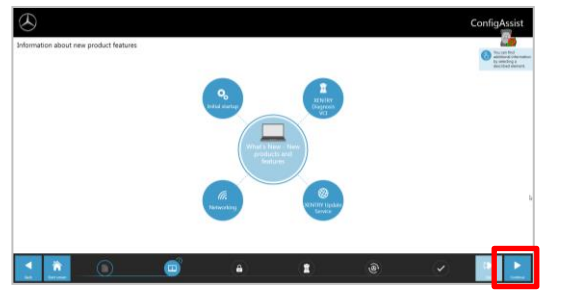

De lo contrario, haga clic en "Continuar".

Entonces verá su StartKey válida. Haga clic en el botón "Aplicar y continuar".

Procedimiento para emparejar el Diagnosis VCI con el ordenador de diagnóstico:

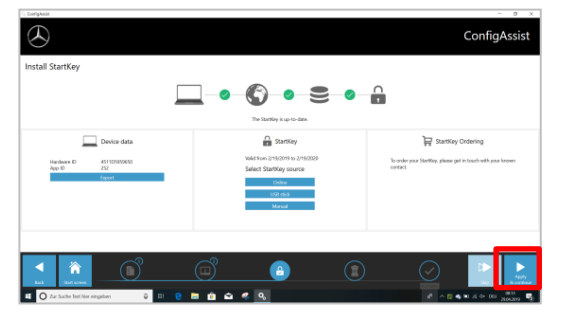

 $\circledR$ ConfigAssist Couple XENTRY Diagnosis VCI

**Primero**, insertar el dispositivo para Wi-Fi en el ordenador de diagnóstico. Conectar el VCI con el ordenador vía cable USB y esperar a escuchar un **pitido**. Si el emparejamiento se realiza correctamente, haga clic en "OK" y retire de nuevo el cable USB. El ordenador y el VCI están ahora conectados vía WLAN.

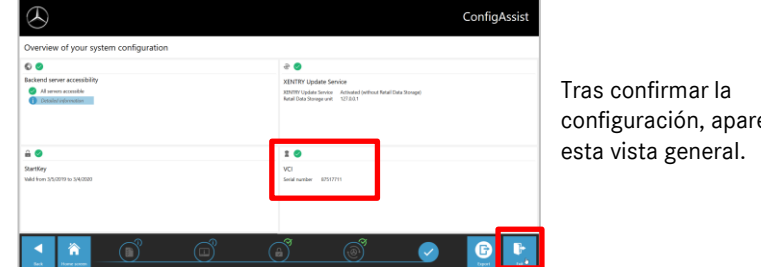

configuración, aparece

Haga clic en "Salir". XENTRY Diagnosis Lite está ahora totalmente configurado.

#### **RECUERDE:**

Para el diagnóstico con XENTRY Diagnosis Lite necesitará los llamados **créditos de tiempo**. Puede adquirir estos créditos en el B2B Connect Portal: [https://b2bconnect.mercedes-benz.com](https://b2bconnect.mercedes-benz.com/) en "Software" → "Xentry Diagnosis Lite"

Tras iniciar XENTRY Diagnosis y seleccionar el vehículo, podrá ver un resumen de los créditos disponibles:

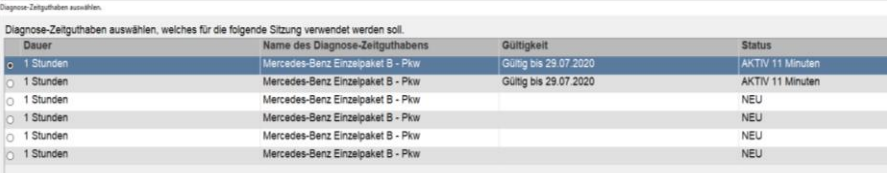

Tras seleccionar un crédito válido y confirmar con "OK", puede iniciar el diagnóstico.

En caso de que no tenga más créditos o no tenga ninguno todavía, se mostrará el mensaje correspondiente en la pantalla.

A continuación, hacer clic en el botón "Emparejar VCI".